## **Vejledning til MiljøGIS Strandoprydning**

I forbindelse med ansøgning om støtte til strandoprydning skal områderne der ryddes op i indtegnes. Dette gøres her på denne MiljøGIS profil.

Første gang profilen åbnes skal man oprette sig som bruger. Denne bruger kan man efterfølgende bruge hver gang.

Når profilen<https://miljoegis3.mim.dk/spatialmapsecure?profile=strandoprydning>

åbnes vises følgende dialogboks – Er man ny bruger klikkes straks på "registrer" har man allerede oprettet en bruger indtastes brugernavn og adgangskode.

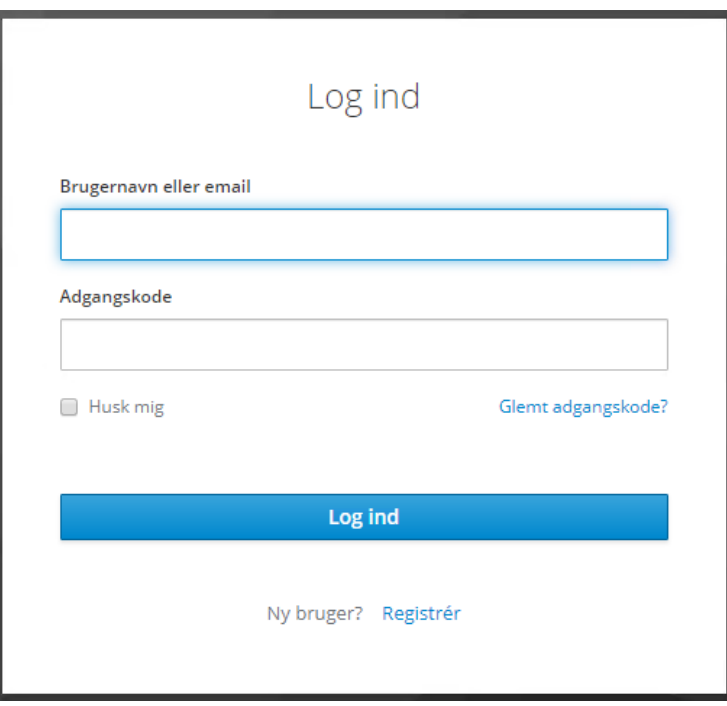

Nedenstående vindue åbnes.

F

Herefter udfyldes nedenstående dialogboks.

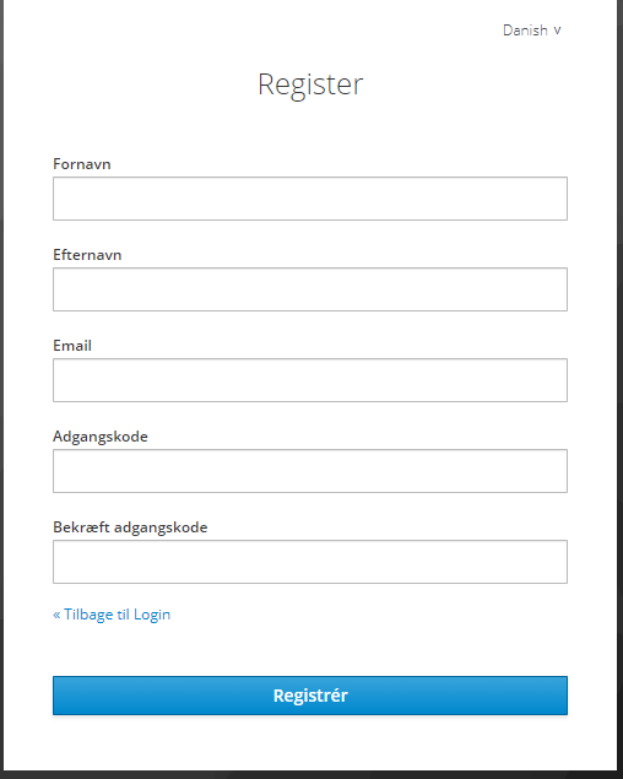

En verifikation vindue bliver vist og en mail bliver sendt til den oplyste mailadresse:

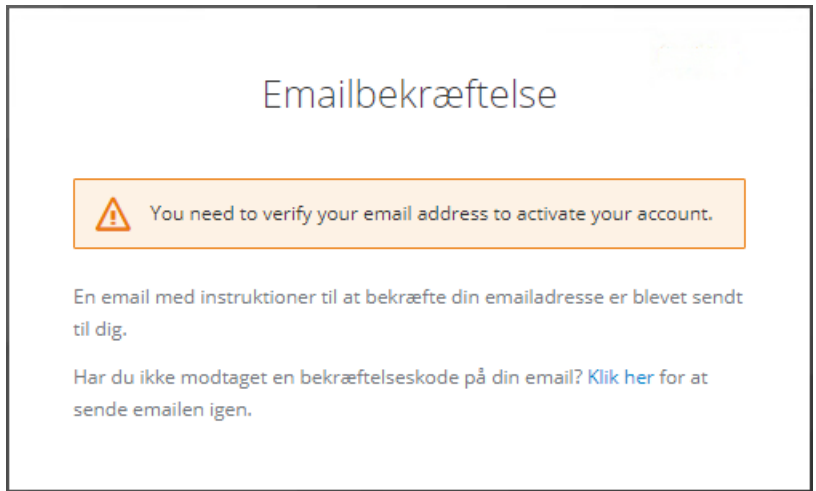

Mail modtages, læg mærke til at linket skal aktiveres indenfor 5 minutter.

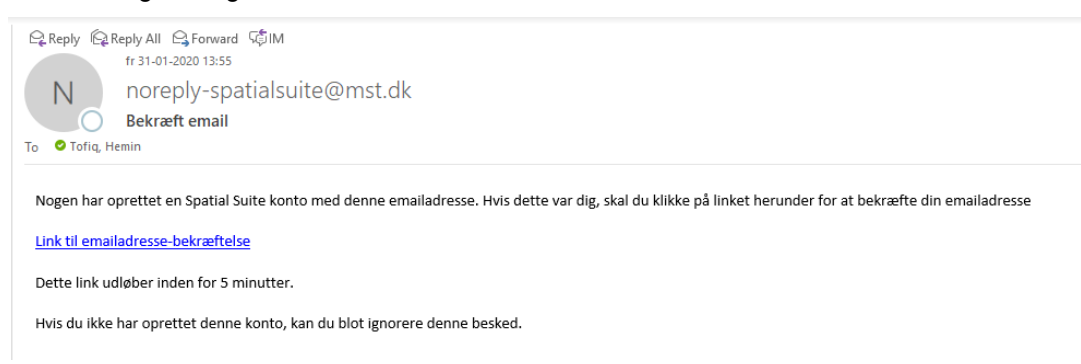

## Brugeren klikker på [Link til emailadresse-bekræftelse](https://iam-miljoegis.mim.dk/auth/realms/spatialsuite/login-actions/action-token?key=eyJhbGciOiJIUzI1NiIsInR5cCIgOiAiSldUIiwia2lkIiA6ICI3ODc1MmQ3MS1jMDU1LTRkNGQtOTFhZC1mYzAxMDkxNzZiZWUifQ.eyJqdGkiOiIyMDE0ODU3Yy0zMWE1LTRmMjktYTllNS01NjIyN2ZlMjYxNGYiLCJleHAiOjE1ODA0NzU1ODcsIm5iZiI6MCwiaWF0IjoxNTgwNDc1Mjg3LCJpc3MiOiJodHRwczovL2lhbS1taWxqb2VnaXMubWltLmRrL2F1dGgvcmVhbG1zL3NwYXRpYWxzdWl0ZSIsImF1ZCI6Imh0dHBzOi8vaWFtLW1pbGpvZWdpcy5taW0uZGsvYXV0aC9yZWFsbXMvc3BhdGlhbHN1aXRlIiwic3ViIjoiYTJlMmVjNTQtZTFjMi00YzYwLWI4ODEtN2NjNmZlYzhlMDk5IiwidHlwIjoidmVyaWZ5LWVtYWlsIiwiYXpwIjoibWlsam9lZ2lzMy5taW0uZGsiLCJub25jZSI6IjIwMTQ4NTdjLTMxYTUtNGYyOS1hOWU1LTU2MjI3ZmUyNjE0ZiIsImVtbCI6ImhlbWluLnRvZmlxQHN3ZWNvLmRrIiwiYXNpZCI6ImYzNTFiODFjLTQ0YjctNGZlMS04MGZiLWNjNWMzNWViYjRmYy5jcFV3V3Q5cW43ay40MzMzNjIyYi0xODE3LTRkY2QtODBjMi03YWJmYWE3MTI2ZjgiLCJhc2lkIjoiZjM1MWI4MWMtNDRiNy00ZmUxLTgwZmItY2M1YzM1ZWJiNGZjLmNwVXdXdDlxbjdrLjQzMzM2MjJiLTE4MTctNGRjZC04MGMyLTdhYmZhYTcxMjZmOCJ9.W1PSFk5IUEQ7gFppnmjFpzYXUYbPrMIdbGpXsP8LM_g&client_id=miljoegis3.mim.dk&tab_id=cpUwWt9qn7k)

Og klikke på "Klick here to proceed" Linket

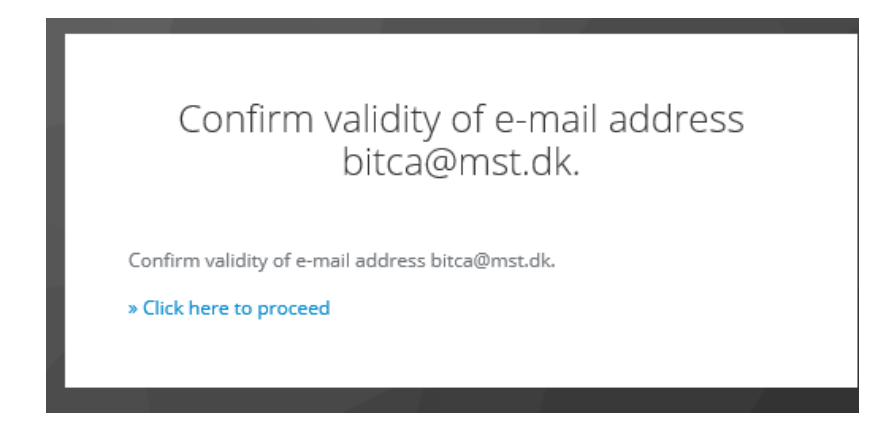

Når man har vertificeret mailadressen kan man efterfølgende logge ind med den bruger man oprettet i nedenstående vindue.

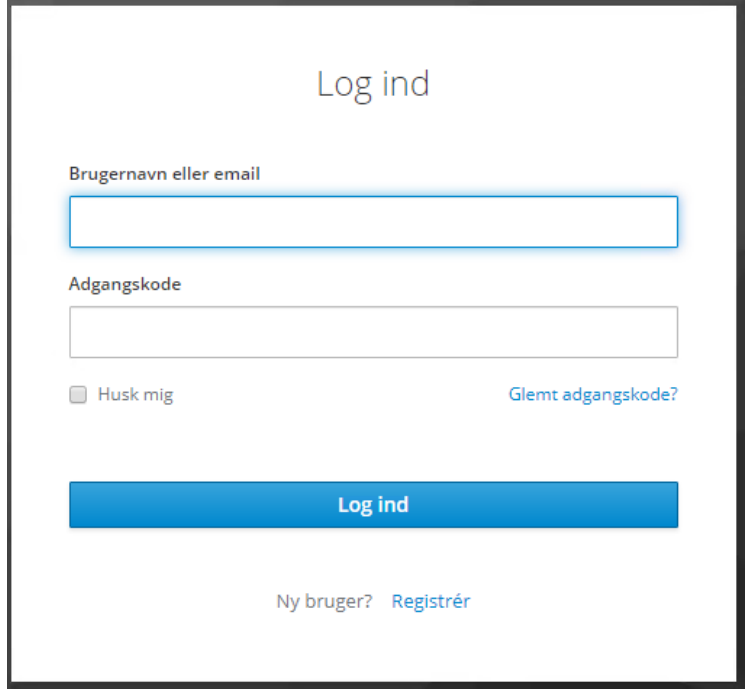

Ved glemt password, har brugerne mulighed for at få tilsendt instruktioner til at oprette en ny adgangskode.

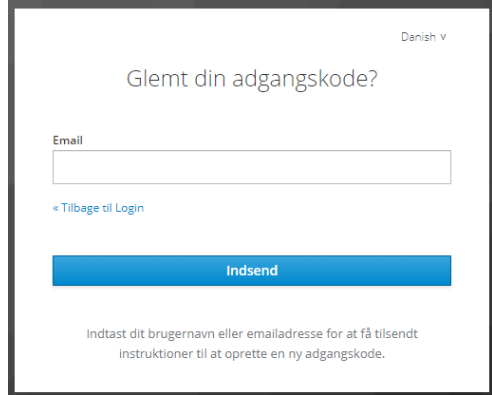

## Du er nu logget ind med din bruger.

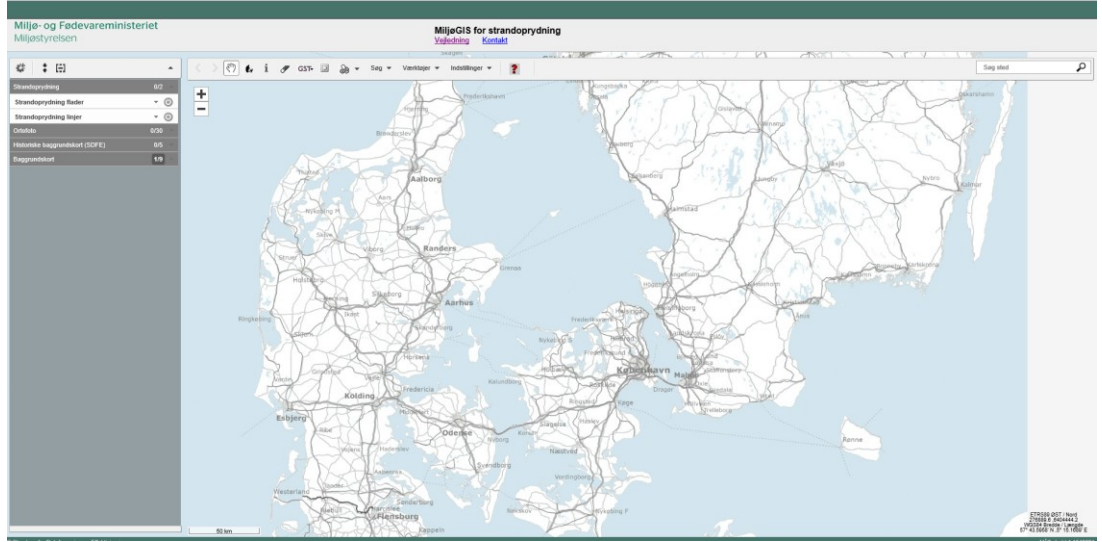

Det er mulig at zoome og bevæge sig rundt i kortet via disse.

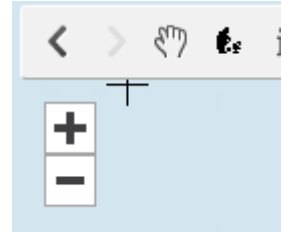

Der kan også zoomes ind via "klik på shift" og hold inde samtidig med der klikkes i kortet og trækkes en firkant.

Indtegning af arealer kan nu påbegyndes. Der er 2 lag til indtegning af områder til oprydning. Der kan indtegnes flader/arealer til eksempelvis strande, linjer/strækninger til eksempelvis åer. Der kan indtegnes i alle lag til samme ansøgning.

Når der skal indtegnes klikkes på den lille pil (1) og der åbnes for yderligere funktioner. Her vælges blyant (2)

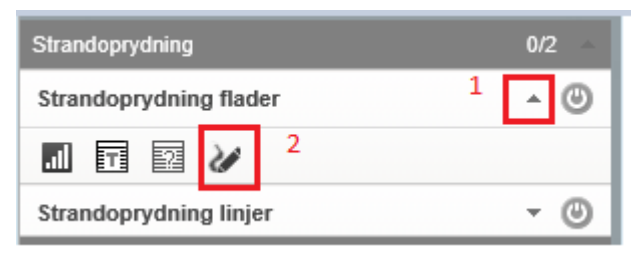

Dernæst åbnes denne dialog boks, hvor man vælger om man ønsker at indtegne et nyt område/areal eller om man ønsker at redigere et eksisterende.

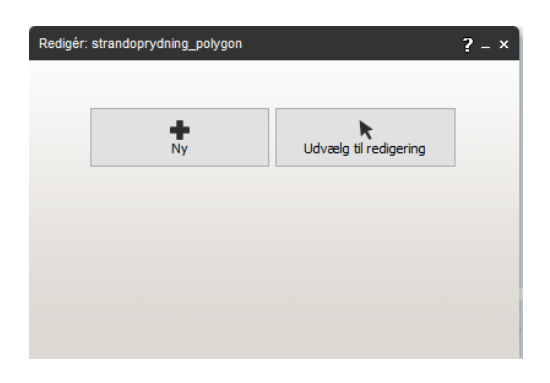

Nedenstående dialogboks kommer op. Her vælges typisk (1) for at indtegne en polygon med flere knudepunkter. Udfyld projektnavn.

Der skal ikke udfyldes yderligere. Det klarer systemet selv.

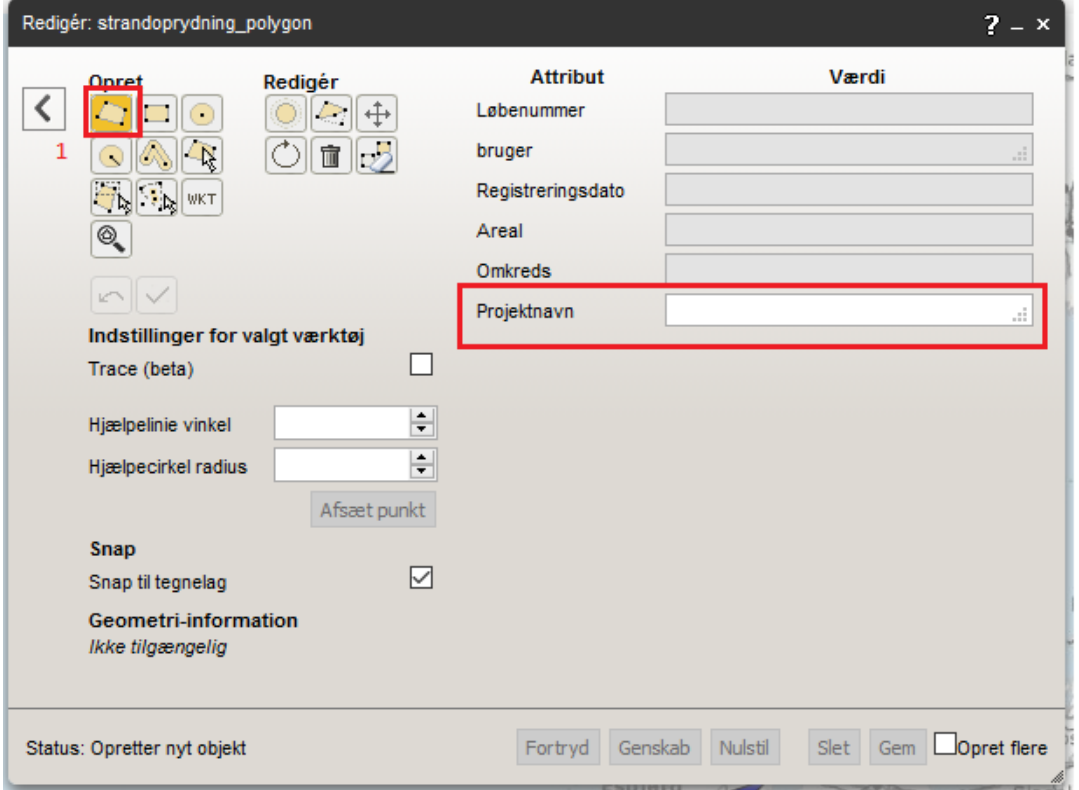

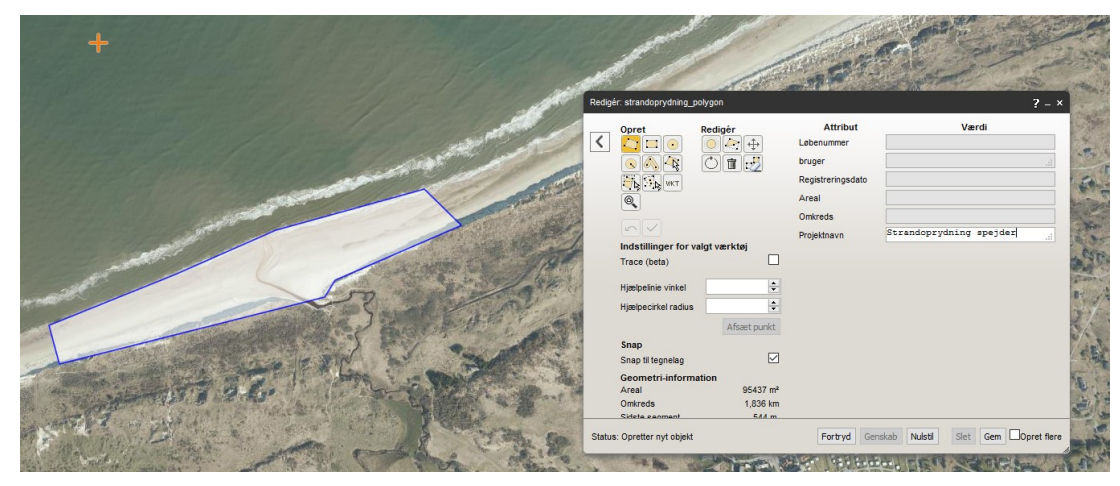

Klik i kortet og tegn ind afslut med dobbelt klik. Og tryk gem.

Ved indtegning af både linjer og polygoner gælder det, at der skal gemmes for hver objekt der laves.

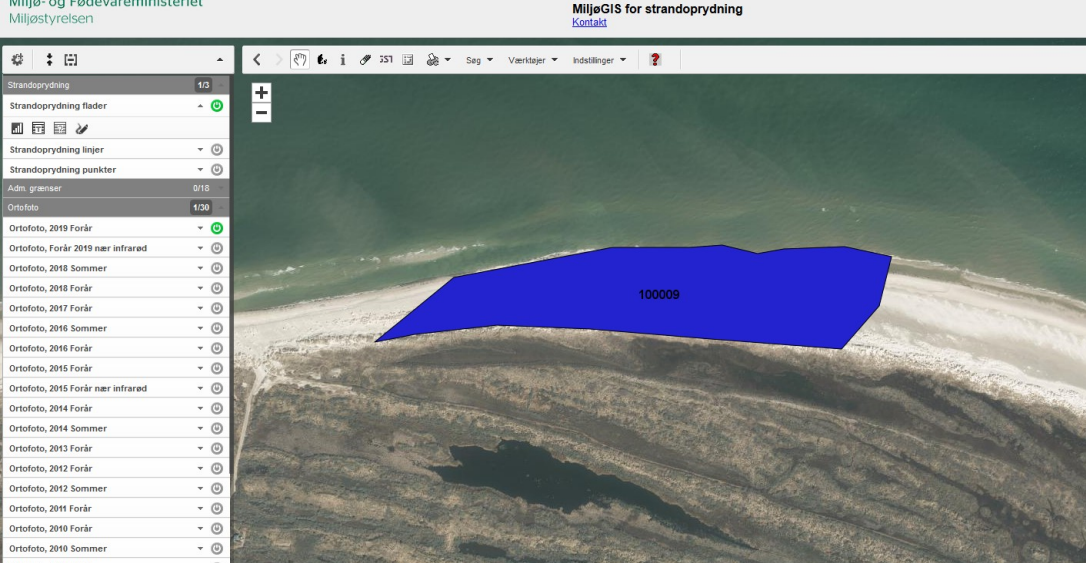

## Området er nu indtegnet.

Efter indtegning printes en pdf fil som vedhæftes ansøgning

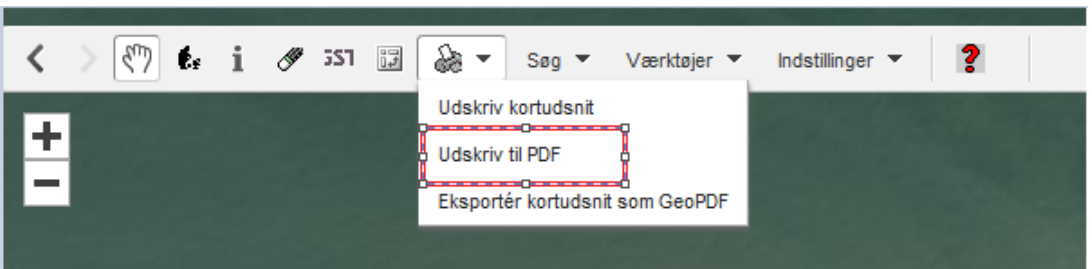

Udfyld "Tekst" boks som det eneste – gerne med projekt navn eller andet sigenden og tryk udskriv.

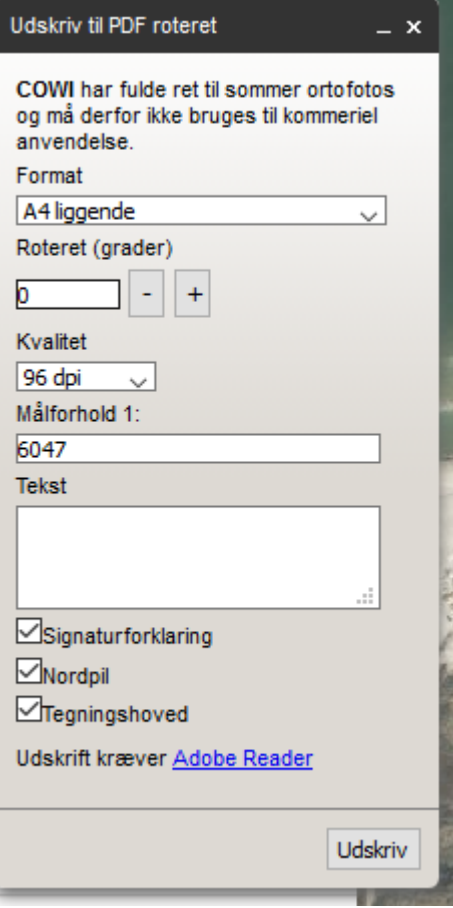

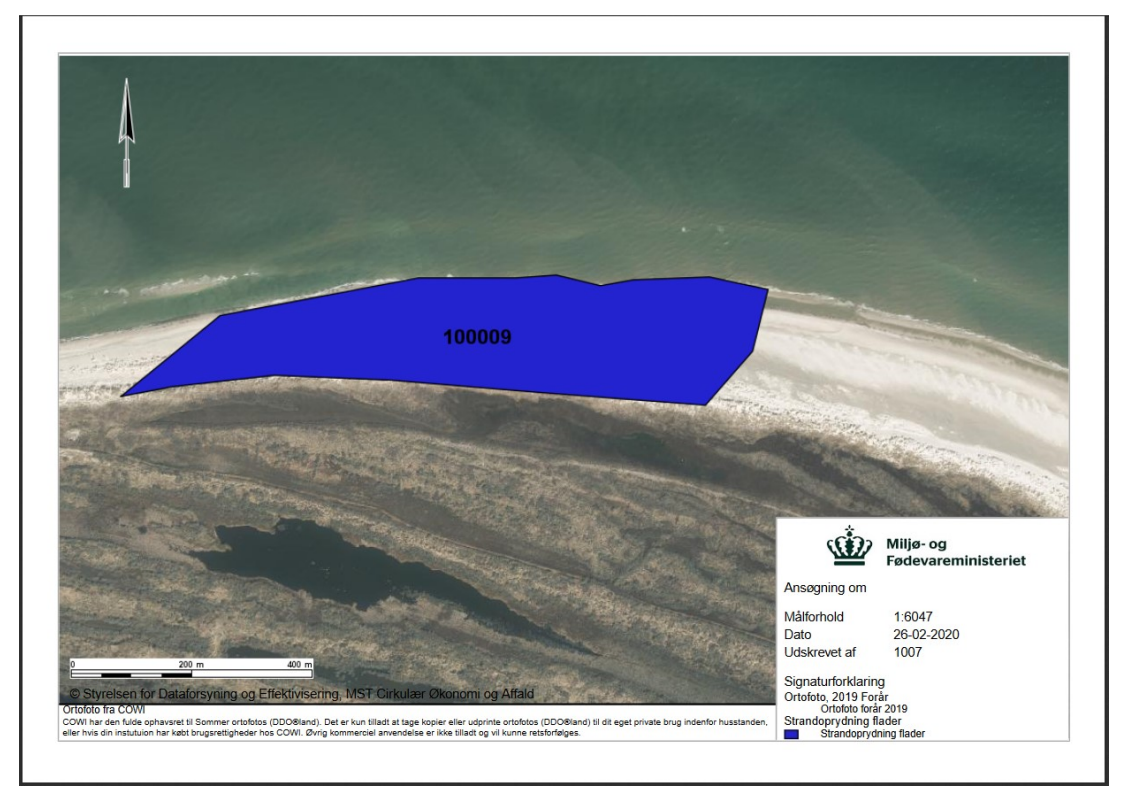

Pdf udskrift dannes. Gem denne og vedhæft ansøgning. Det er forskelligt an på hvilken browser der anvendes hvorledes dette gøres.